## Ablauf für neues E-Paper-Passwort

- 1. www.surseerwoche.ch
- 2. ABO/E-Paper

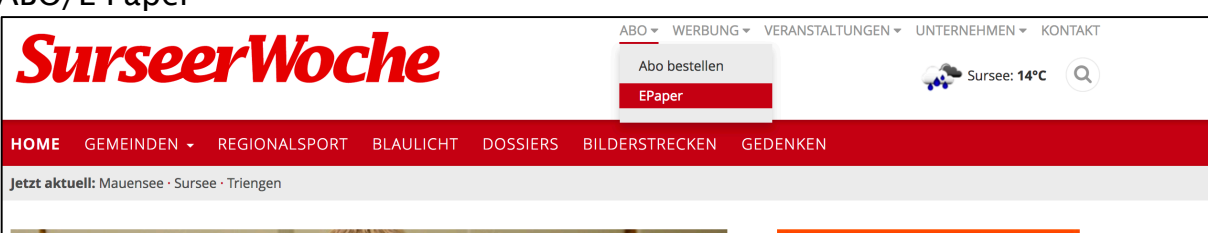

3. E-Mail-Adresse angeben, anschliessend auf Passwort vergessen

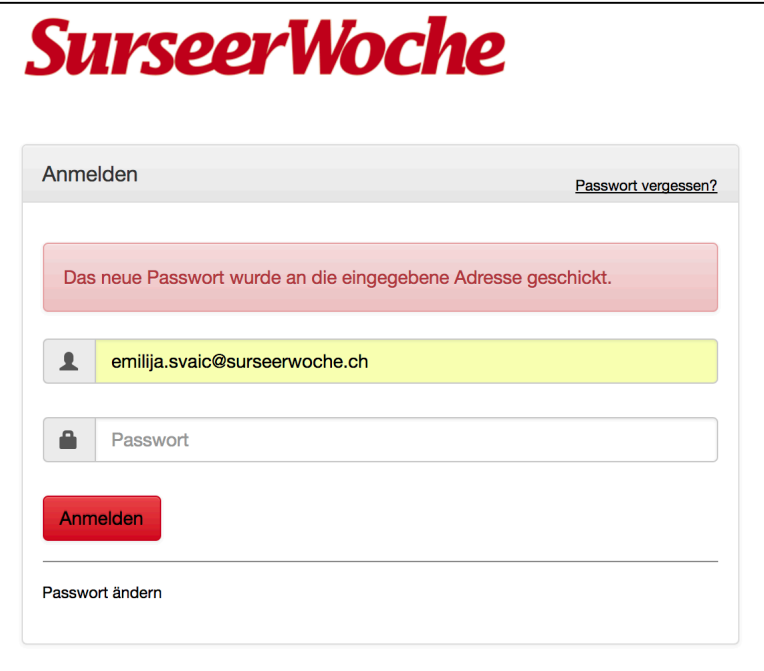

- 4. Danach Passwort ändern
- 5. Neues Passwort erstellen

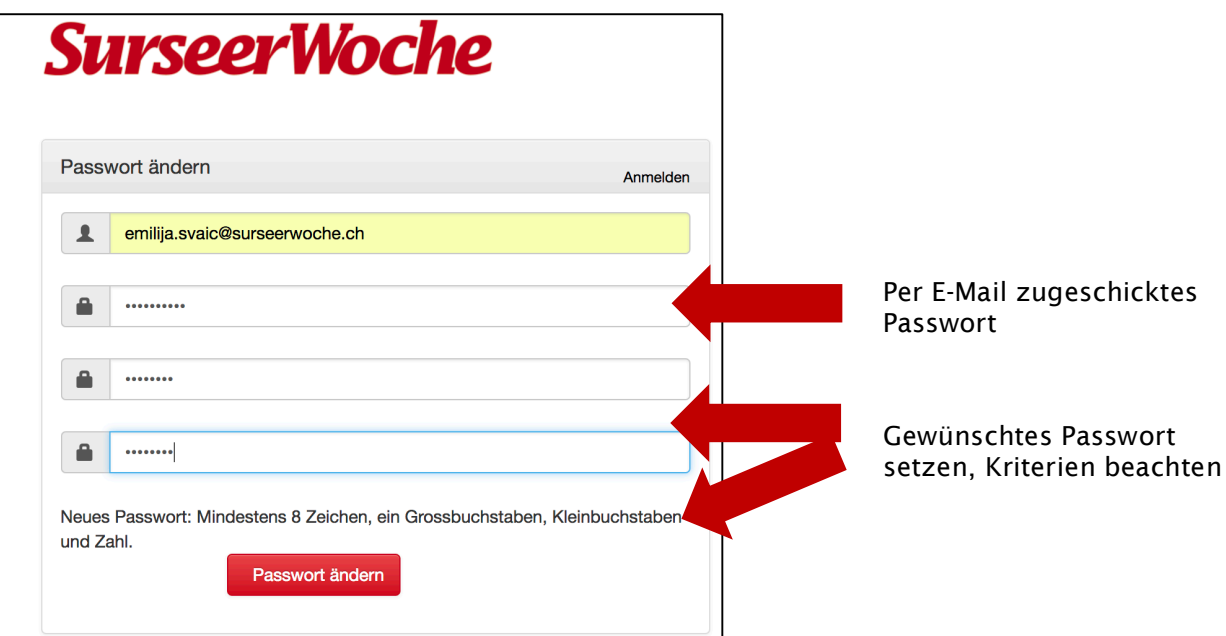

**6.** Mit dem neuen Passwort anmelden, und das E-Paper kann gelesen werden

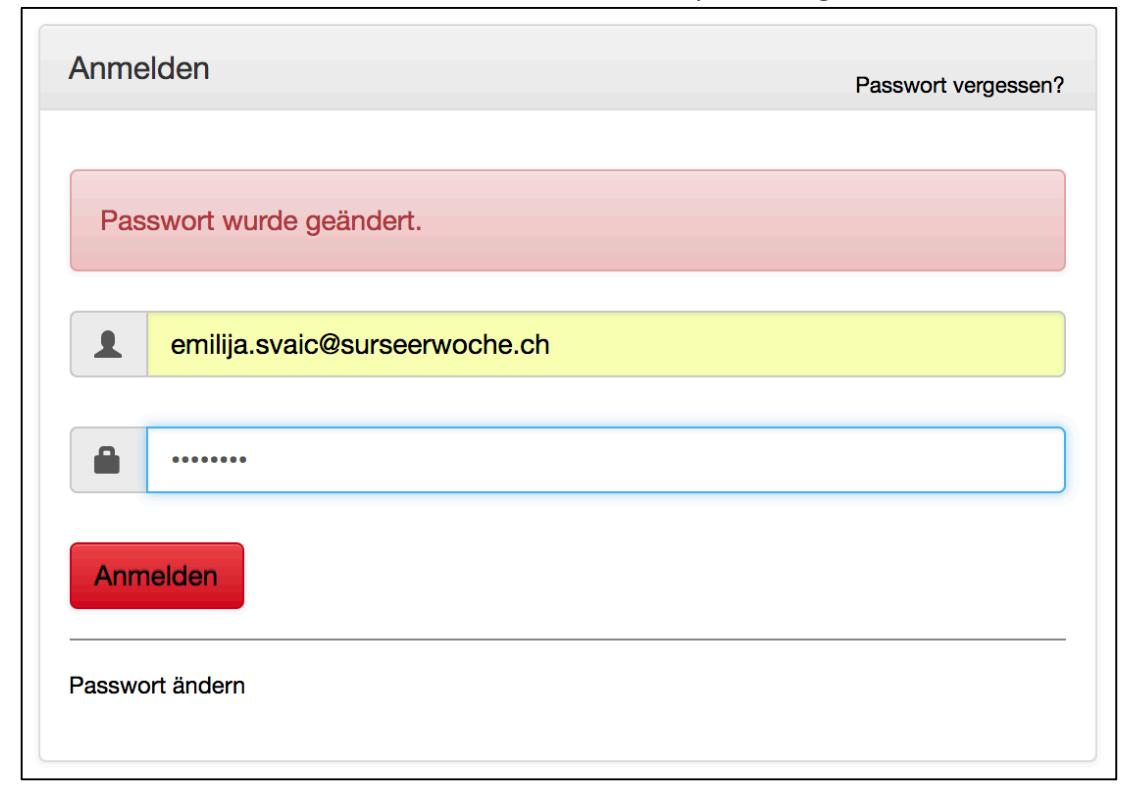